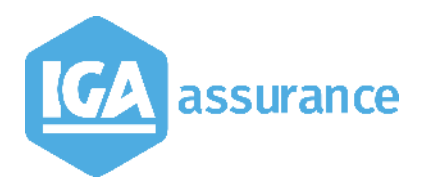

# **WINPASS**

# **Notice de Synthèse de la version 2.10.45**

Version du document : V3 Notice de Synthèse\_21045\_V3.docx

# **Table des matières**

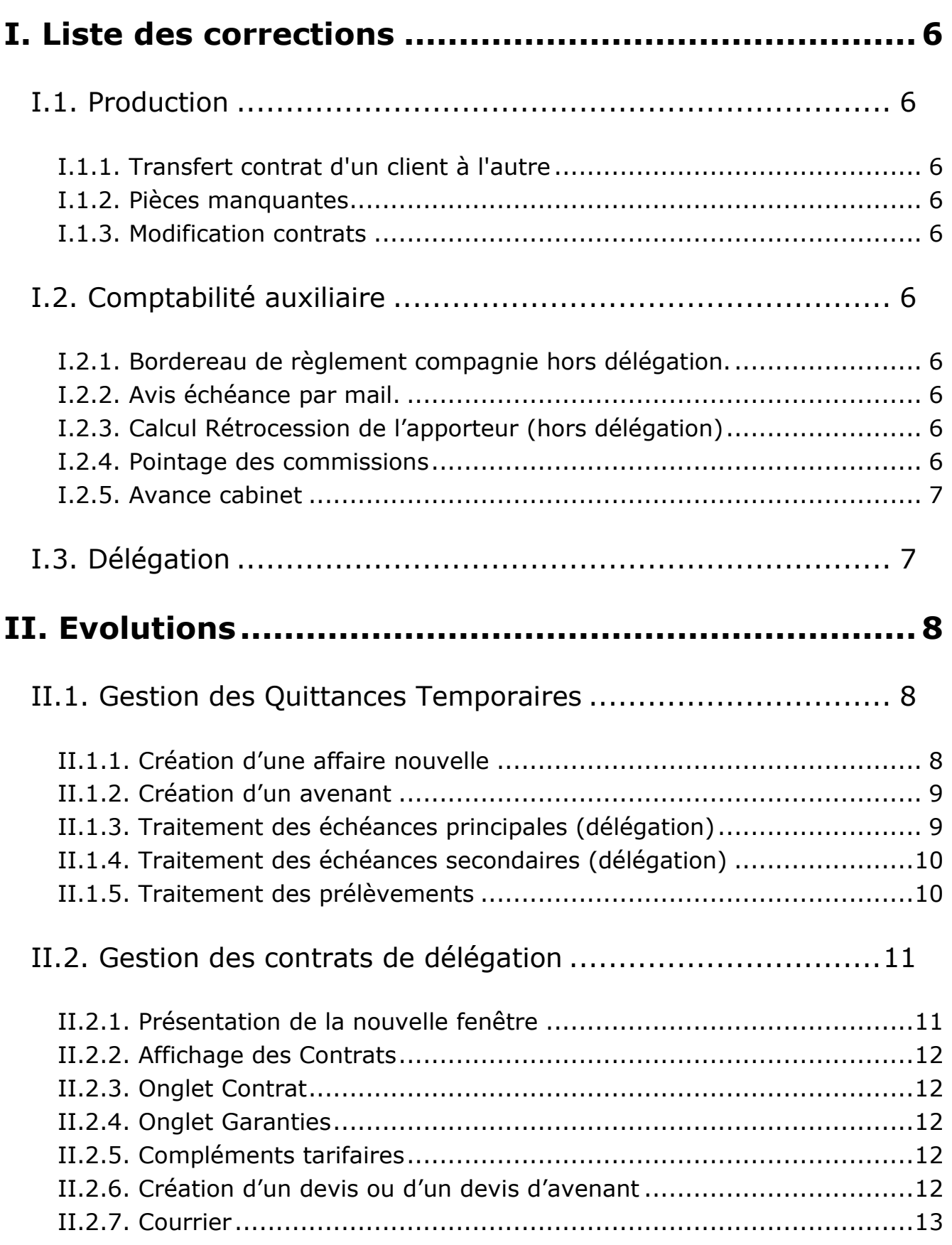

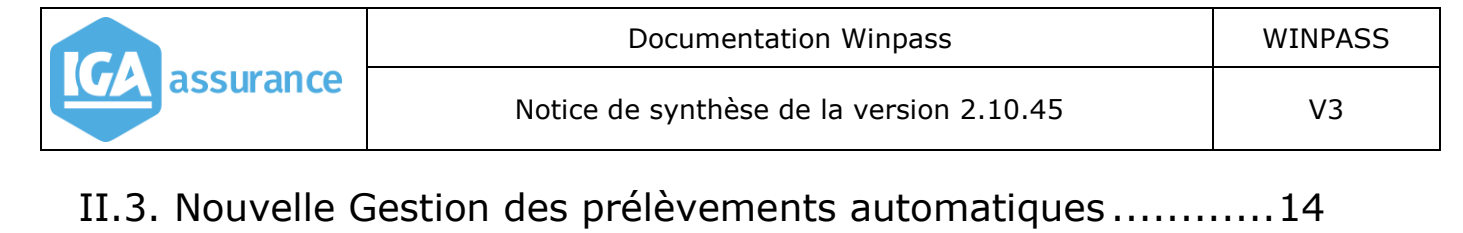

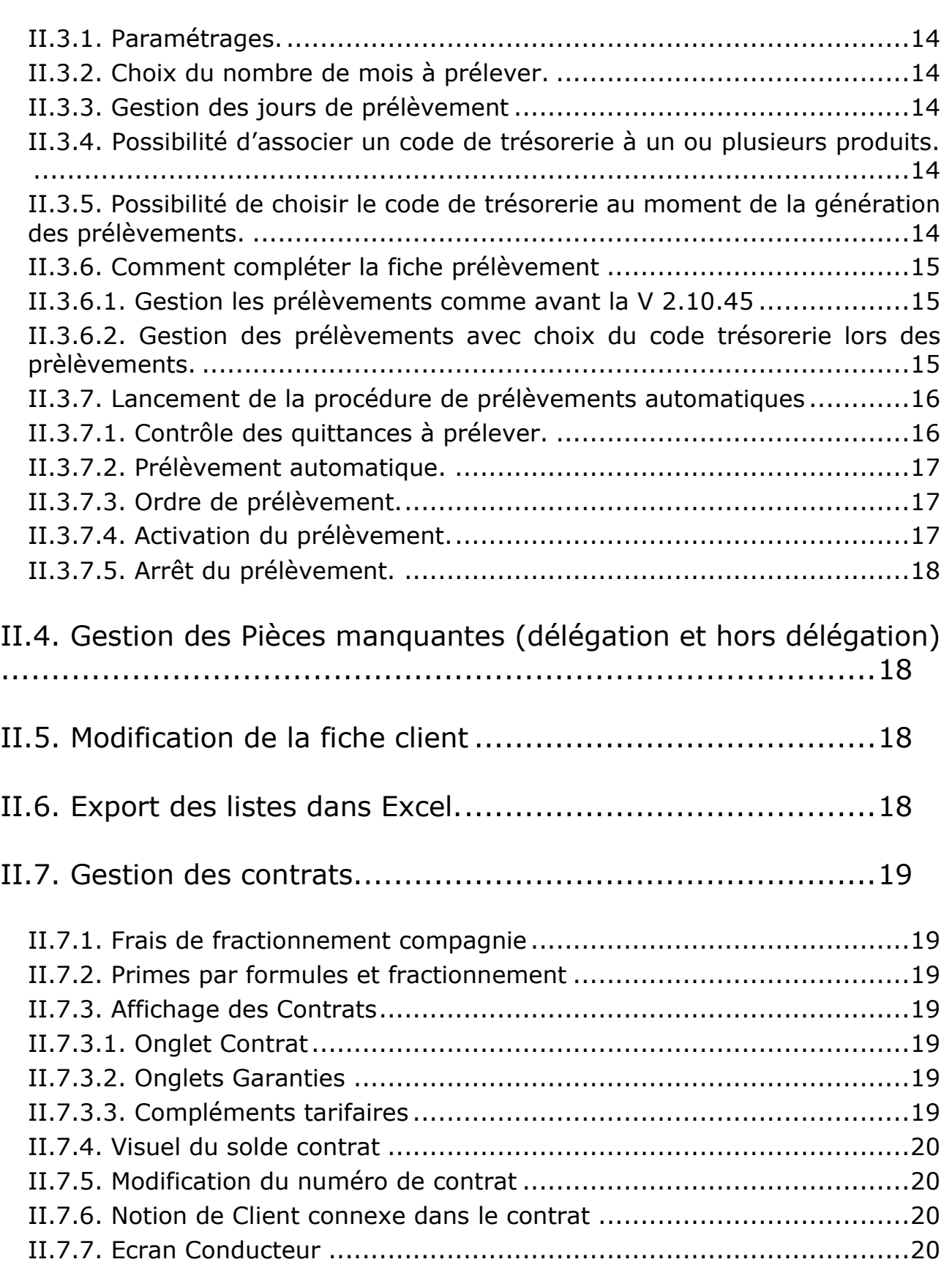

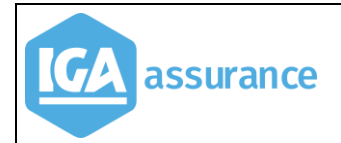

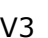

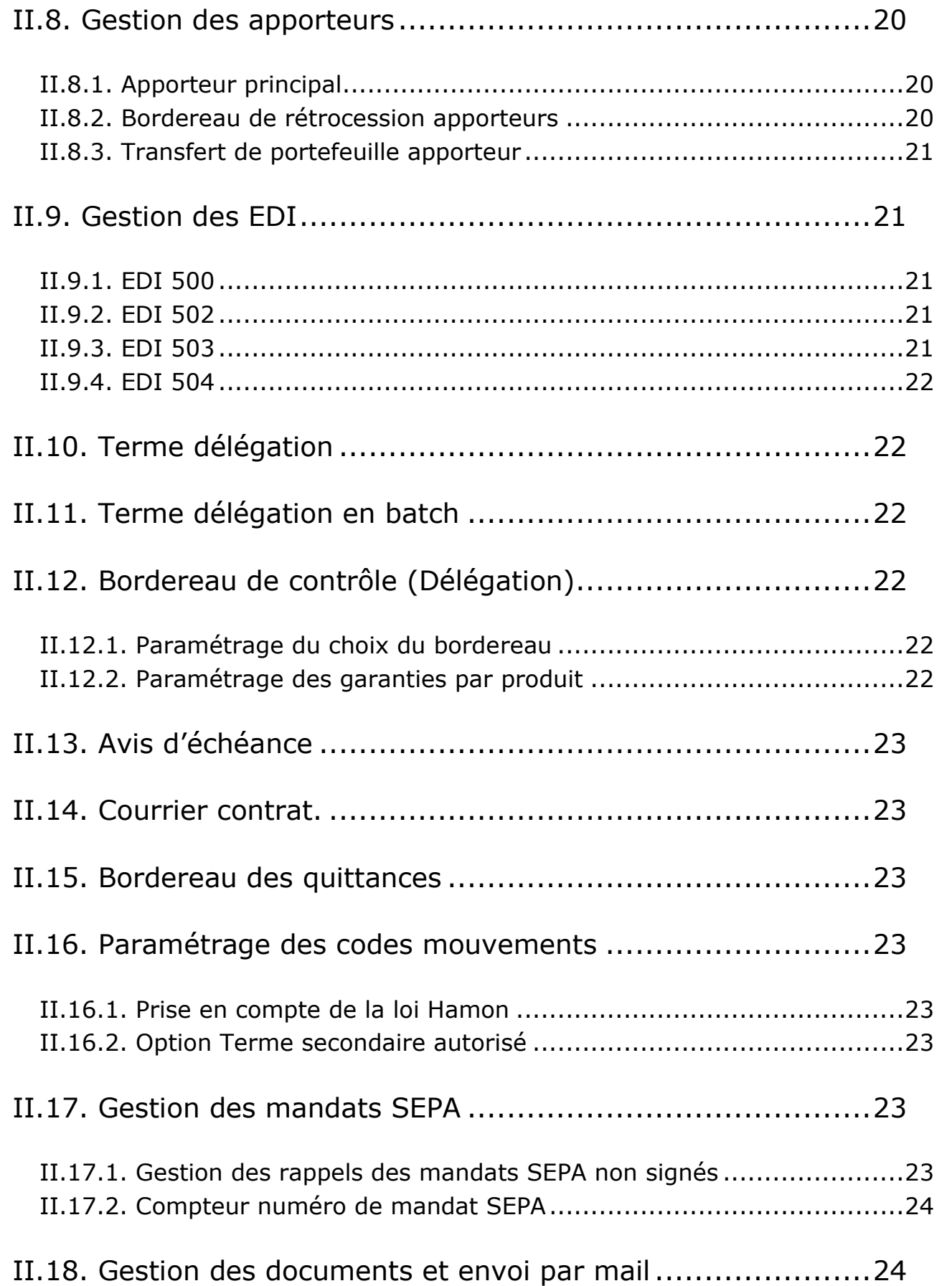

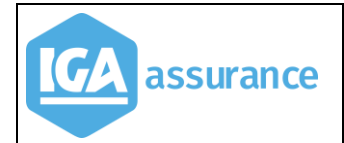

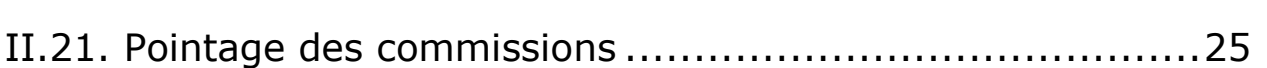

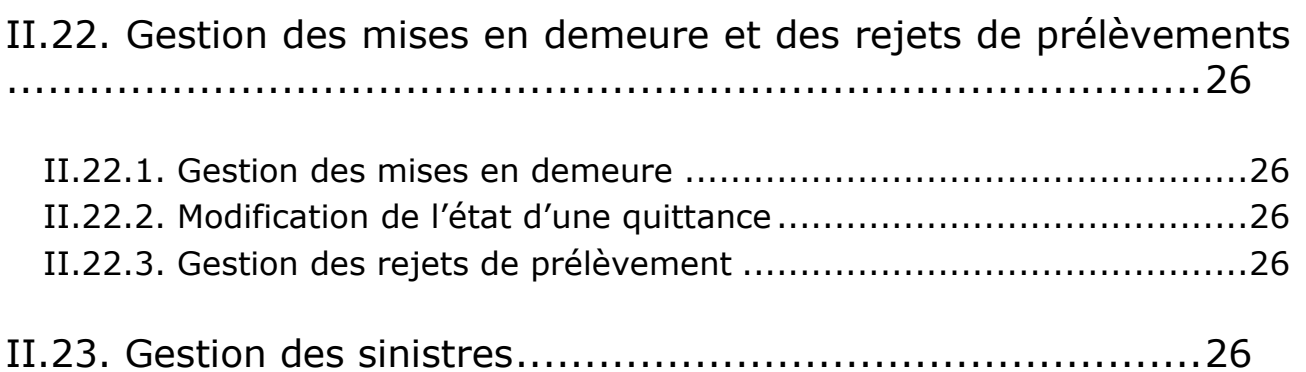

Documentation Winpass New WINPASS

# <span id="page-5-0"></span>**I. Liste des corrections**

# **I.1. Production**

#### <span id="page-5-2"></span><span id="page-5-1"></span>**I.1.1. Transfert contrat d'un client à l'autre**

Suite à un transfert, l'accès à la fiche prélèvement sur le contrat transféré provoquait une sortie de Winpass.

#### <span id="page-5-3"></span>**I.1.2. Pièces manquantes**

La reprise des documents lors d'un changement d'acte (prise de garanties vers Affaire nouvelle).

#### <span id="page-5-4"></span>**I.1.3. Modification contrats**

<span id="page-5-5"></span>Dans certains cas d'avenant il y avait une perte d'informations concernant certains champs "conducteur" de compléments contrat.

# **I.2. Comptabilité auxiliaire**

#### <span id="page-5-6"></span>**I.2.1. Bordereau de règlement compagnie hors délégation.**

Les en-têtes de bordereaux de délégation étaient mélangés si on payait plusieurs compagnies en même temps.

Lors de la réédition du bordereau de règlement au format PDF, Winpass générait le PDF en paysage, sans tenir compte des paramètres de l'imprimante.

<span id="page-5-7"></span>**I.2.2. Avis échéance par mail.**

La rupture par contrat\_id/compte\_id générait une erreur.

<span id="page-5-8"></span>**I.2.3. Calcul Rétrocession de l'apporteur (hors délégation)**

Le calcul de la rétrocession se faisait sur la prime nette HCN et non sur la prime nette HCN+CN+CP.

#### <span id="page-5-9"></span>**I.2.4. Pointage des commissions**

En cours de pointage, si on changeait la date de débit le total des quittances pointées était remis à zéro.

#### <span id="page-6-0"></span>**I.2.5. Avance cabinet**

Lors de la création d'une avance cabinet la rétrocession de l'apporteur n'était pas supprimée sur la quittance d'origine.

# **I.3. Délégation**

<span id="page-6-1"></span>En reprise des devis, l'apporteur ne s'affichait pas.

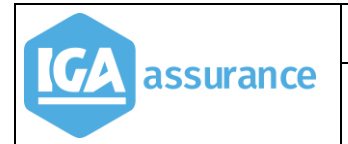

# <span id="page-7-0"></span>**II. Evolutions**

# **II.1. Gestion des Quittances Temporaires**

<span id="page-7-1"></span>Cette option ne fonctionne que pour les contrats en délégation.

Lors de la création d'un devis, des quittances temporaires non visibles sont créées dans le compte client pour information (la quittance comptant et les quittances des prochaines échéances secondaires).

Lors d'une affaire nouvelle ou d'un avenant, les quittances des échéances secondaires sont également créées dans le compte client pour information.

Ces quittances temporaires n'ont pas d'influence sur le solde client.

Ces quittances seront débloquées et comptabilisables lors de la génération du terme secondaire ou lors de la génération du prélèvement.

#### <span id="page-7-2"></span>**II.1.1. Création d'une affaire nouvelle**

Lors de la validation d'une affaire nouvelle, le programme génère maintenant deux types de quittances selon le mode de fractionnement du contrat et le mode de prélèvement :

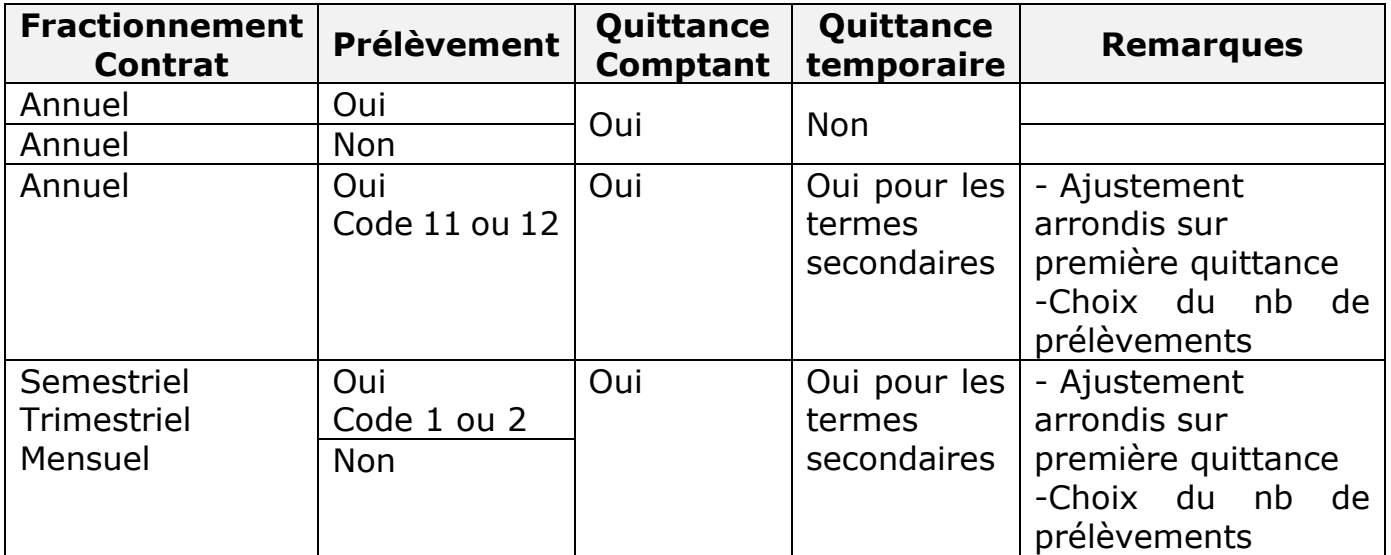

#### Exemple d'un contrat avec création de quittances temporaires

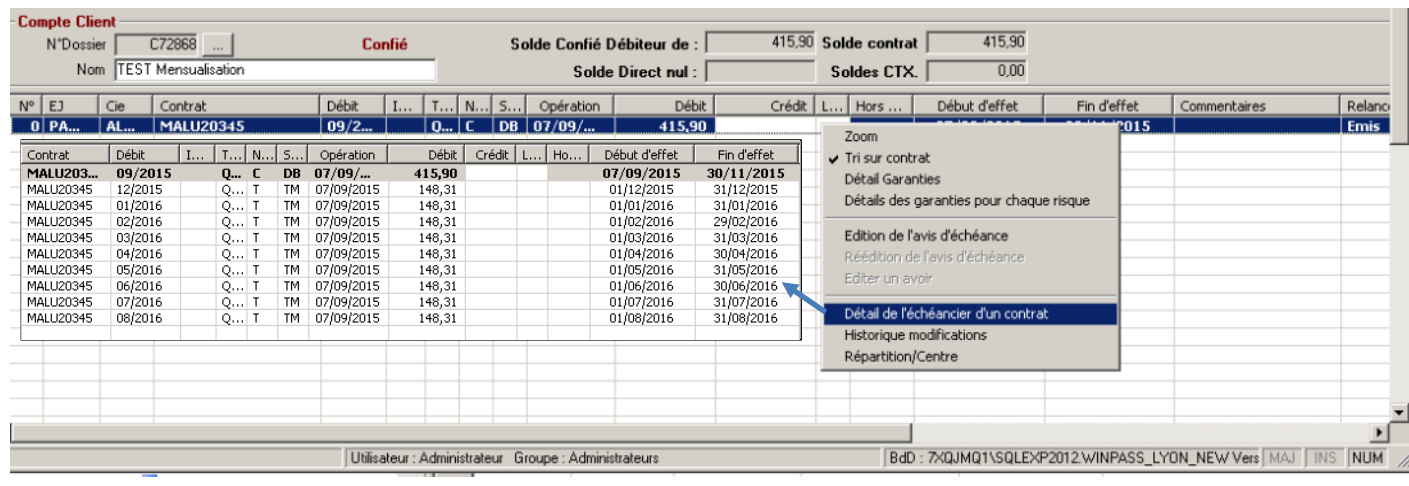

#### <span id="page-8-0"></span>**II.1.2. Création d'un avenant**

Les modifications liées à la gestion des quittances temporaires impactent également la gestion des avenants selon le même principe que celui décrit pour les affaires nouvelles.

#### <span id="page-8-1"></span>**II.1.3. Traitement des échéances principales (délégation)**

Menu : *Comptabilité auxiliaire/Etats délégation/Calcul du terme avec tacite reconduction*

L'émission des termes permet de générer, en plus de la quittance liée à l'échéance principale, les échéances secondaires. Ces dernières, dites quittances temporaires, n'influencent pas la comptabilité au stade de l'échéance principale. Le visuel du compte client permet néanmoins de les visualiser sous forme d'échéancier.

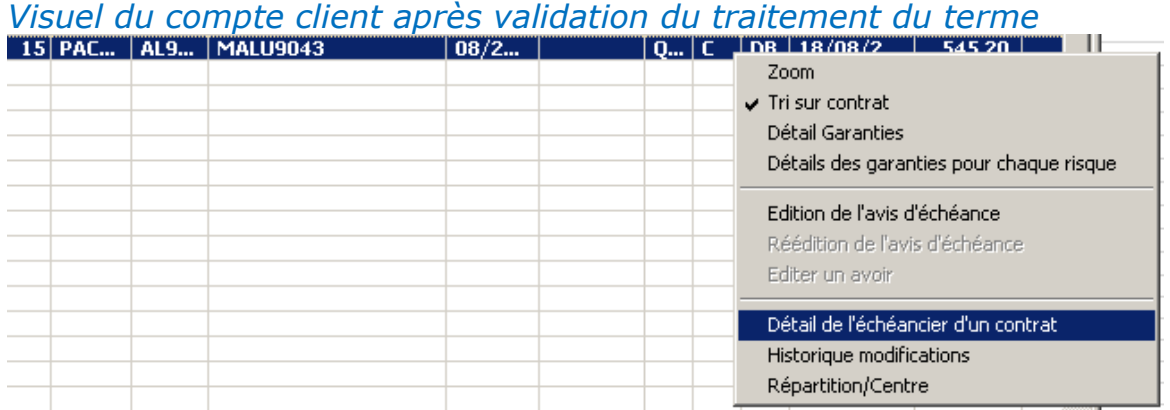

Après sélection de la quittance, un clic droit permet d'afficher puis de sélectionner l'option "Détail de l'échéancier d'un contrat" (cf. image ci-dessus).

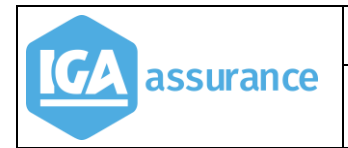

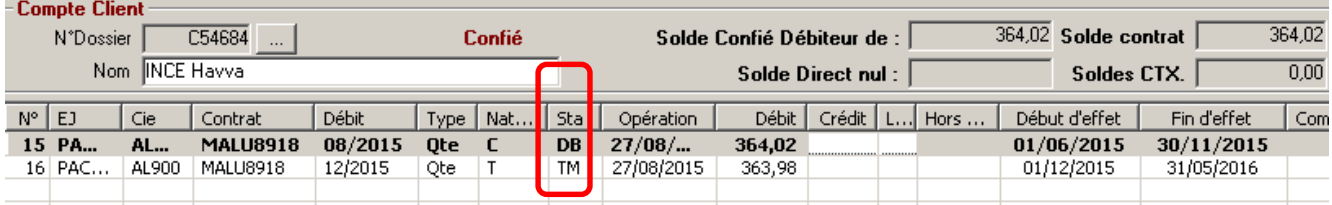

- l'échéance principale est en statut DB,
- L'échéance secondaire a pour statut "TM, temporaire".

# <span id="page-9-0"></span>**II.1.4. Traitement des échéances secondaires (délégation)**

Ce module a été modifié dans le but d'ajouter au traitement la transformation des échéances secondaires (quittances temporaires) en quittances termes.

#### <span id="page-9-1"></span>**II.1.5. Traitement des prélèvements**

#### Menu : *Comptabilité auxiliaire/Prélèvement/Prélèvement automatique*

Ce module a été modifié afin de permettre la transformation automatique des échéances secondaires (quittances temporaires) en quittances termes, lors du traitement des prélèvements automatiques.

# **II.2. Gestion des contrats de délégation**

<span id="page-10-0"></span>La gestion des contrats de délégation fait référence à une nouvelle table (tf\_calcul\_fra) permettant de stocker l'exhaustivité des informations calculées pour tarifer.

L'ergonomie de la fenêtre d'affichage des primes a été améliorée.

Un nouveau code fractionnement "Prélèvement Mensuel" est géré en remplacement du fractionnement annuel avec prélèvement mensuel (code 11).

#### <span id="page-10-1"></span>**II.2.1. Présentation de la nouvelle fenêtre**

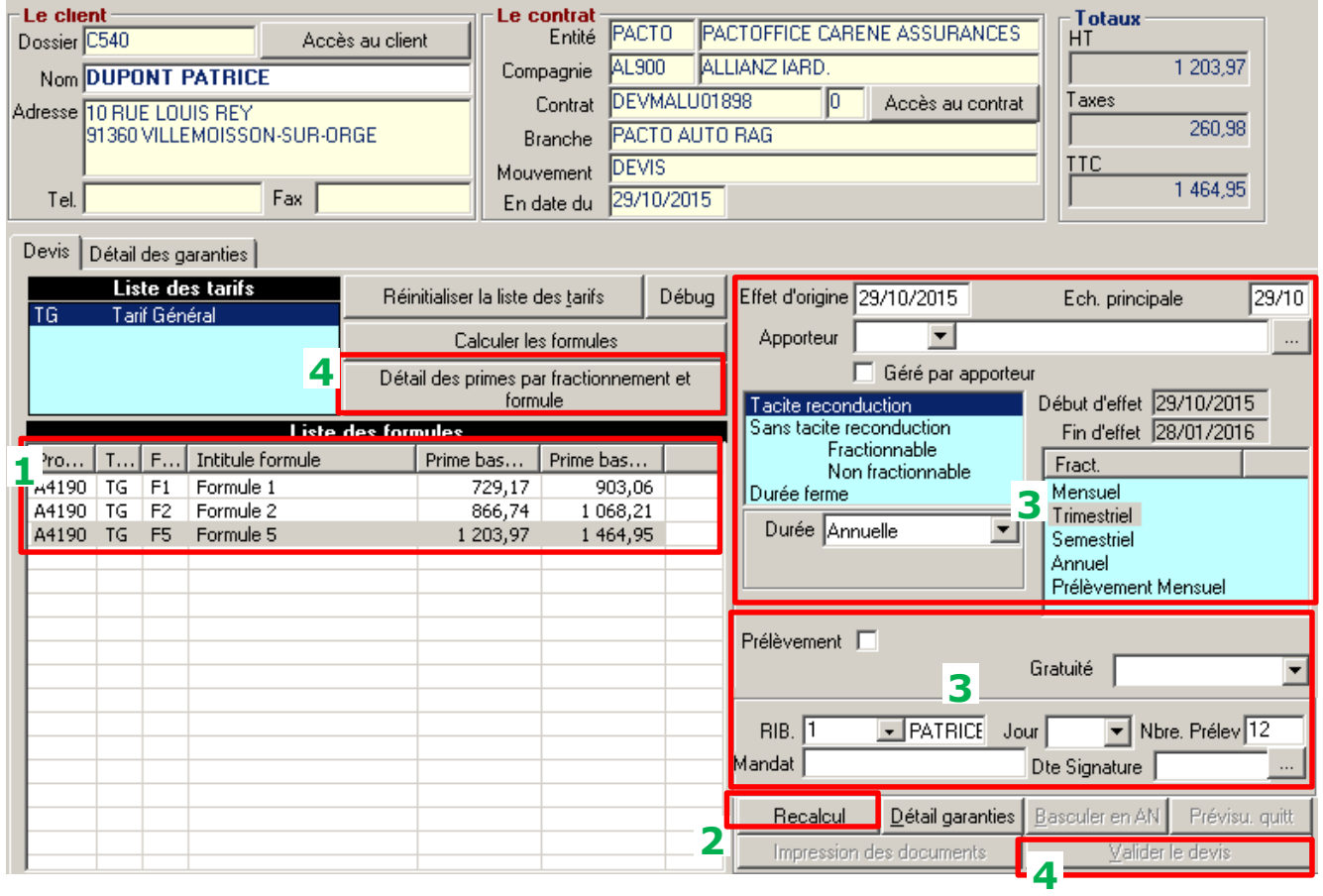

**1** Suite à la saisie des données du tarif, WINPASS calcule les primes de base HT et TTC. Dès lors, seuls les boutons [Recalcul] et [Détail garanties] sont actifs.

 Avant recalcul, seule la prime annuelle de base est calculée. Il est donc **2** nécessaire d'activer le bouton **[Recalcul]** permettant ainsi d'accéder aux primes proposées aux clients.

 L'utilisateur peut modifier les choix du client sans que cela déclenche le recalcul **3** du tarif.

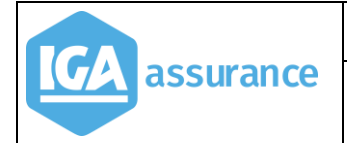

 Après recalcul, les boutons liés à la validation sont actifs. Le fonctionnement lié **4**à la validation des contrats reste inchangé. L'utilisateur peut, toutefois, visualiser les primes proposées :

#### <span id="page-11-0"></span>**II.2.2. Affichage des Contrats**

L'affichage des informations d'un contrat a été enrichi.

#### <span id="page-11-1"></span>**II.2.3. Onglet Contrat**

- Un nouveau champ "Prime TTC annuelle"
- Les champs quittances permettent de préciser la dernière quittance émise.

#### <span id="page-11-2"></span>**II.2.4. Onglet Garanties**

 Ajout dans la prime HT des frais de fractionnement. La prime reste affichée hors frais de fractionnement.

#### <span id="page-11-3"></span>**II.2.5. Compléments tarifaires**

- Ajout d'un bouton qui permet de visualiser le détail des primes par fractionnements et formules en remplacement de l'ancien tableau des primes par formules de garanties. A noter que les colonnes "Comptant et Terme suivant" ne sont valorisées qu'en cas de devis ou d'affaire nouvelle.
- > Ajout de la période annuelle du contrat ainsi que du montant total des quittances de la période, quel que soit le statut de la quittance, temporaire ou pas.
- Ajout du nombre de mois gratuits en affaire nouvelle.
- Ajout de la période du dernier mouvement du contrat. Cette information permet en cas de contrat trimestriel ou semestriel, de préciser la dernière période pour laquelle la quittance terme a été débitée. Cette information évolue, également, à chaque avenant en fonction de la date de l'avenant (début de période) et le cas échéant, lors de la modification de la date d'échéance principale ou du fractionnement (date de fin de période).

#### <span id="page-11-4"></span>**II.2.6. Création d'un devis ou d'un devis d'avenant**

Les montants des primes par formule et fractionnement sont connus sans pour autant que le client ait effectué ses choix. En absence d'information, la colonne "prime au comptant" est calculée par défaut en fonction de la date du système.

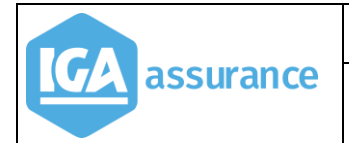

#### <span id="page-12-0"></span>**II.2.7. Courrier**

# De nouvelles variables ont été créées :

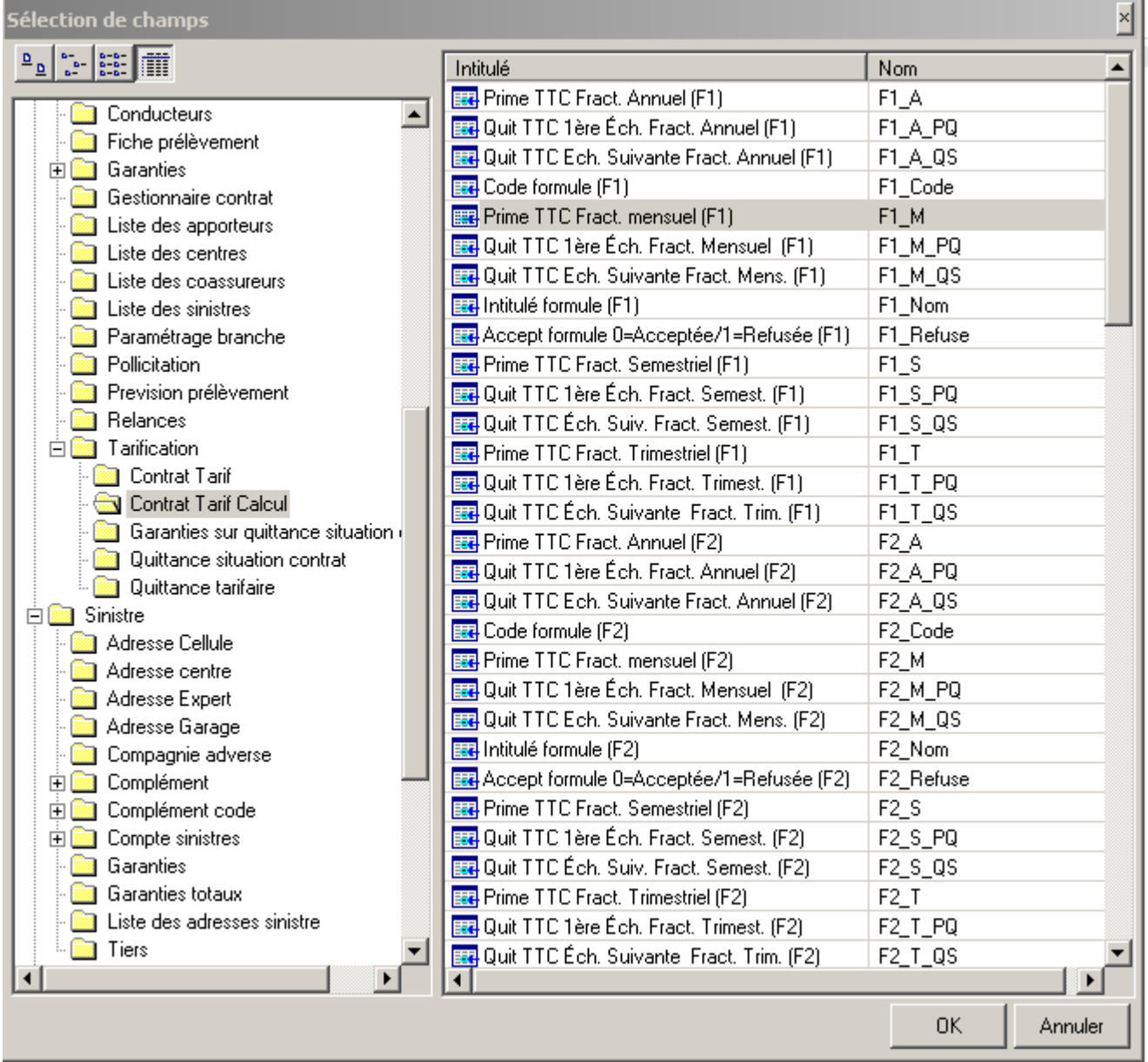

# **II.3. Nouvelle Gestion des prélèvements automatiques**

#### <span id="page-13-1"></span><span id="page-13-0"></span>**II.3.1. Paramétrages.**

#### <span id="page-13-2"></span>**II.3.2. Choix du nombre de mois à prélever.**

Menu : *Paramétrage/Délégation/produit de tarification*

Il est maintenant possible de définir au niveau du produit le nombre de mois de prélèvements souhaité par défaut.

Le nombre de prélèvements restera à 12 en l'absence d'information.

Si le client souhaite être prélevé sur un nombre de mois différent que celui défini par défaut, il sera toujours possible de le préciser dans la fiche prélèvement liée au contrat.

#### <span id="page-13-3"></span>**II.3.3. Gestion des jours de prélèvement**

Menu : *Paramétrage/Compta Auxiliaire/gestion des jours de prélèvement.*

Une nouvelle table a été créée afin d'élargir les possibilités de choix de jours de prélèvement.

#### <span id="page-13-4"></span>**II.3.4. Possibilité d'associer un code de trésorerie à un ou plusieurs produits.**

Dans le cas de la gestion "pour compte", il est intéressant de pouvoir associer un code de trésorerie spécifique à un ou plusieurs produits. Il est possible de le faire dans la nouvelle table "Gestion des jours de prélèvements".

<span id="page-13-5"></span>**II.3.5. Possibilité de choisir le code de trésorerie au moment de la génération des prélèvements.**

Il est désormais possible de ne pas figer la gestion des prélèvements sur un code de trésorerie spécifique. Pour cela, il faut paramétrer la table "gestion des jours de prélèvement".

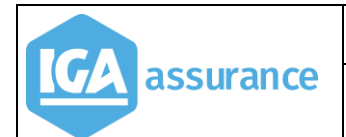

#### Notice de synthèse de la version 2.10.45 | V3

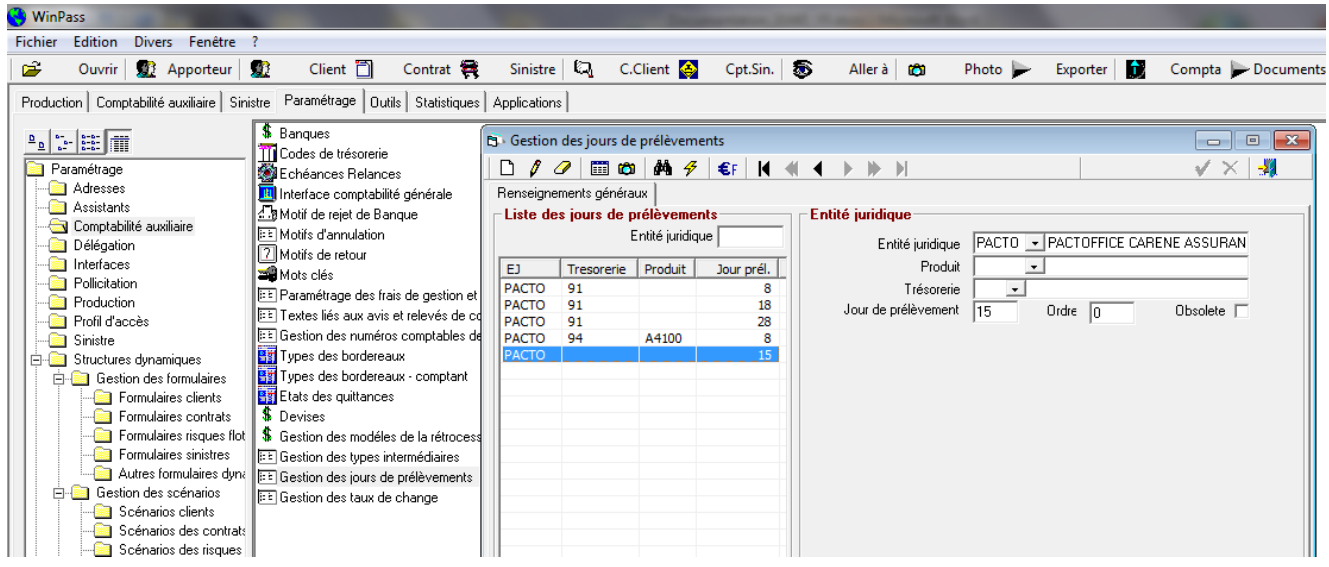

#### <span id="page-14-0"></span>**II.3.6. Comment compléter la fiche prélèvement**

#### <span id="page-14-1"></span>**II.3.6.1. Gestion les prélèvements comme avant la V 2.10.45**

#### **II.3.6.1.1. Hors délégation.**

Pas de changement

**II.3.6.1.2. Délégation.**

La fenêtre de saisie a été simplifiée afin de regrouper toutes les informations nécessaires au prélèvement.

#### <span id="page-14-2"></span>**II.3.6.2. Gestion des prélèvements avec choix du code trésorerie lors des prèlèvements.**

#### **II.3.6.2.1. Hors délégation**

Le champ "code trésorerie" est vide. Le jour de prélèvement est sélectionné selon la liste déroulante proposée.

#### **II.3.6.2.2. Dans le cadre de la délégation.**

La fenêtre de saisie a été simplifiée afin de regrouper toutes les informations nécessaires au prélèvement.

Si Le champ "code trésorerie" est vide, le jour de prélèvement est sélectionné selon la liste déroulante proposée.

#### Notice de synthèse de la version 2.10.45

#### <span id="page-15-0"></span>**II.3.7. Lancement de la procédure de prélèvements automatiques**

#### <span id="page-15-1"></span>**II.3.7.1. Contrôle des quittances à prélever.**

Cette transaction permet de vérifier la liste des prélèvements : Elle détecte les anomalies SEPA (Absence IBAN/BIC, absence de mandat, absence de signature) et permet d'éditer la liste des quittances à prélever.

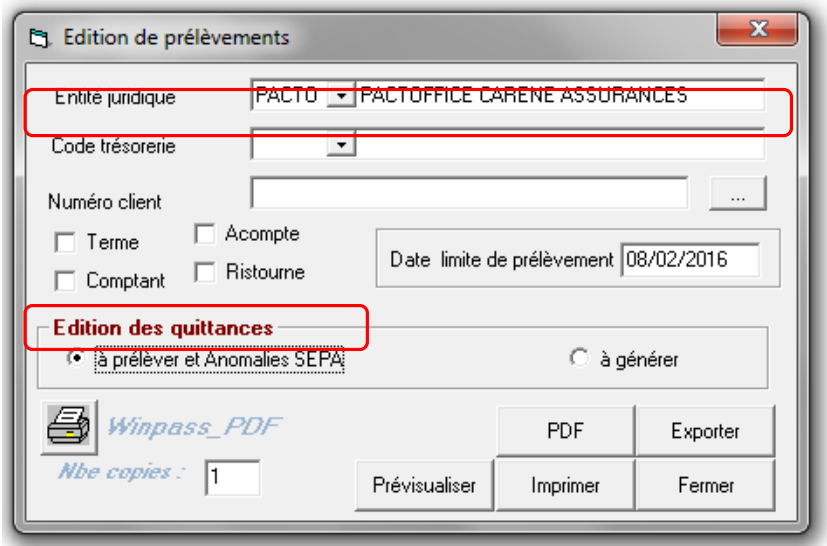

**II.3.7.1.1. Edition des quittances à prélever**

L'écran a été modifié pour permettre de gérer les prélèvements comme auparavant ou bien indépendamment du choix de la banque de prélèvement si vous avez optez pour ce mode de gestion.

Dans les versions précédentes, il fallait choisir le jour et le mois et l'année de la date de prélèvement pour les termes, et saisir la date de prélèvement pour les comptants. Dans la nouvelle version, on définit la date limite du prélèvement.

Cela permet, notamment pour les quittances comptants, de balayer toute la période antérieure à la date limite de prélèvement, tout en restant dans le mois de prélèvement. Le but étant d'éviter qu'un client puisse être prélevé deux fois sans en avoir été averti au préalable.

#### **II.3.7.1.2. Edition des quittances à générer**

L'édition se traite selon le code trésorerie, et en fonction de la date limite de prélèvement sélectionnée. L'édition est cependant limitée au mois de prélèvement choisi.

#### <span id="page-16-0"></span>**II.3.7.2. Prélèvement automatique.**

Cette transaction génère la ligne de règlement correspondant au prélèvement dans le compte du client.

Si vous avez opté pour le choix du code trésorerie lors de la génération des prélèvements, laisser la liste "Filtre selon le code trésorerie" vide, et choisir le code trésorerie correspondant à la banque vers laquelle vous souhaitez émettre les prélèvements.

Puis, indiquer la date limite des prélèvements.

 Si vous conservez l'ancienne méthode, choisir le code trésorerie affecté aux prélèvements dans la liste "Filtre selon le code de trésorerie", puis indiquer la date limite des prélèvements.

#### <span id="page-16-1"></span>**II.3.7.3. Ordre de prélèvement.**

Cette transaction génère le fichier à déposer à la banque.

La sélection doit être opérée selon la date de prélèvement sélectionnée.

Le numéro SIRET de l'émetteur a été rajouté dans le flux XML du fichier de prélèvement

#### <span id="page-16-2"></span>**II.3.7.4. Activation du prélèvement.**

L'activation du prélèvement est réservée aux contrats devant être gérés en code 11 (fractionnement Annuel mensualisé).

Les modifications apportées sont les suivantes :

- Un contrôle a été ajouté afin de contrôler que les contrats traités par ce programme soient impérativement en fractionnement annuel.
- Il est désormais possible de préciser la date de début de prélèvement et le nombre d'échéances souhaitées. Le nombre est cependant limité au nombre maximum de mois possible entre la date du premier prélèvement et la prochaine date d'échéance principale.
- L'activation du prélèvement inclus une application des coefficients de fractionnement lors du recalcul des échéances.
- Désormais l'activation du prélèvement ne génère plus de nouvelle situation sur le contrat.

#### <span id="page-17-0"></span>**II.3.7.5. Arrêt du prélèvement.**

L'arrêt du prélèvement est réservé aux contrats devant être gérés en code 11 (fractionnement Annuel mensualisé) comme l'activation des prélèvements.

Les modifications apportées sont les suivantes :

- Il est désormais possible de préciser la date de début de prélèvement et le nombre d'échéances souhaitées. Le nombre est cependant limité au nombre maximum de mois possibles entre la date du premier prélèvement et la prochaine date d'échéance principale.
- L'activation des prélèvements inclus une application des coefficients de fractionnements liés au passage du fractionnement annuel en mensuel.
- <span id="page-17-1"></span> Désormais l'arrêt des prélèvements ne génère plus de nouvelle situation sur le contrat.

# **II.4. Gestion des Pièces manquantes (délégation et hors délégation)**

Les fonctions suivantes ont été ajoutées :

- $\triangleright$  Ajout de la gestion des pièces manquantes (PMQ) sur un devis,
- Visualisation des courriers de relances PMQ,
- Dans la liste des documents, le nom du document a été rajouté ainsi que l'étape de la relance (1<sup>er</sup> rappel, 2<sup>ème</sup> rappel, 3<sup>ème</sup> rappel, résiliation ou sans effet),
- La gestion des PMQ a été implémentée sur le hors délégation.

# **II.5. Modification de la fiche client**

<span id="page-17-2"></span>Les champs suivants ont été ajoutés :

- Case à cocher personne morale (implique le paramétrages du code titre au préalable),
- <span id="page-17-3"></span>> 4<sup>ième</sup> ligne d'adresse.

# **II.6. Export des listes dans Excel.**

Il est possible d'exporter n'importe quelle liste de Winpass dans Excel par clic droit sur l'en-tête des colonnes

#### Notice de synthèse de la version 2.10.45

# **II.7. Gestion des contrats**

#### <span id="page-18-1"></span><span id="page-18-0"></span>**II.7.1. Frais de fractionnement compagnie**

Désormais les primes annuelles tiennent compte des frais de fractionnement compagnie.

#### <span id="page-18-2"></span>**II.7.2. Primes par formules et fractionnement**

Comme pour les devis, les primes sont calculées désormais par formule et fractionnement en affaire nouvelle et avenant.

- L'ergonomie de la fenêtre d'affichage des primes a été améliorée,
- Un nouveau code fractionnement "Prélèvement Mensuel" est géré en remplacement du fractionnement annuel avec prélèvement mensuel (code 11).

#### <span id="page-18-3"></span>**II.7.3. Affichage des Contrats**

#### <span id="page-18-4"></span>**II.7.3.1. Onglet Contrat**

Des modifications l'affichage des informations d'un contrat ont été effectuées.

- Un nouveau champ "Prime TTC annuelle" a été ajouté.
- Les champs quittances permettent de préciser la dernière quittance émise.

#### <span id="page-18-5"></span>**II.7.3.2. Onglets Garanties**

Ajout dans la prime HT des frais de fractionnement. La prime reste affichée hors frais de fractionnement.

#### <span id="page-18-6"></span>**II.7.3.3. Compléments tarifaires**

L'écran a été modifié comme suit :

- Ajout d'un bouton qui permet de visualiser le détail des primes par fractionnements et formules en remplacement de l'ancien tableau des primes par formules de garanties. A noter que les colonnes "Comptant et Terme suivant" ne sont valorisées qu'en cas de devis ou d'affaire nouvelle.
- Ajout de la période annuelle du contrat ainsi que du montant total des quittances de la période, quel que soit le statut de la quittance, temporaire ou pas.
- $\triangleright$  Ajout du nombre de mois gratuits en affaire nouvelle.

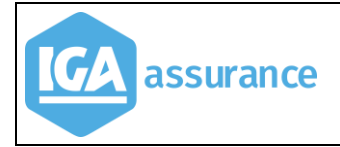

 Ajout de la période du dernier mouvement du contrat. Cette information permet en cas de contrat trimestriel ou semestriel, de préciser la dernière période pour laquelle la quittance terme a été débitée. Cette information évolue, également, à chaque avenant en fonction de la date de l'avenant (début de période) et le cas échéant, lors de la modification de la date d'échéance principale ou du fractionnement (date de fin de période).

#### <span id="page-19-0"></span>**II.7.4. Visuel du solde contrat**

Le solde contrat était déjà visible dans la liste des contrats.

Une évolution a été apportée et le solde apparaît maintenant dans le visuel compte contrat.

#### <span id="page-19-1"></span>**II.7.5. Modification du numéro de contrat**

<span id="page-19-2"></span>Le numéro de contrat a été porté à 25 caractères.

#### **II.7.6. Notion de Client connexe dans le contrat**

Dans la fiche contrat, on peut indiquer un numéro de client connexe à ce contrat.

#### <span id="page-19-3"></span>**II.7.7. Ecran Conducteur**

Les champs concernant la gestion des contrats "Auto-école". sont accessibles si dans le paramétrage du code branche, la zone "Affichage du pavé Auto-école" est cochée.

# **II.8. Gestion des apporteurs**

#### <span id="page-19-5"></span><span id="page-19-4"></span>**II.8.1. Apporteur principal**

La notion d'apporteur principal a été ajoutée dans la partie apporteur du contrat. Dans le contrat, c'est le nom de l'apporteur principal qui est indiqué.

#### <span id="page-19-6"></span>**II.8.2. Bordereau de rétrocession apporteurs**

Menu : *Comptabilité auxiliaire /Etats/Bordereaux de rétrocessions apporteurs* 

On visualise désormais la liste des apporteurs de la sélection avec pour chacun le total de ses rétrocessions. Il est possible de cocher ou de décocher un ou plusieurs apporteurs.

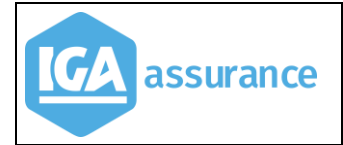

Documentation Winpass New WINPASS

Une nouvelle option permet d'imprimer la liste des apporteurs avec le total des rétrocessions pour chacun d'eux.

#### <span id="page-20-0"></span>**II.8.3. Transfert de portefeuille apporteur**

#### Menu : *Outils/Transfert portef*euille apporteur

Le transfert des quittances lors d'un transfert de portefeuille apporteur est désormais identique en option 1 et en option 2.

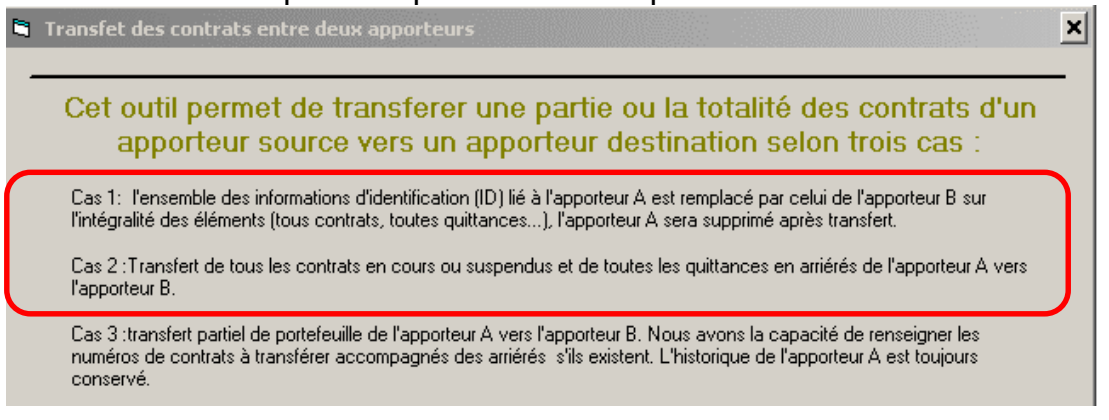

# <span id="page-20-1"></span>**II.9. Gestion des EDI**

#### <span id="page-20-2"></span>**II.9.1. EDI 500**

Les fichiers EDI 500 récupérés de la plateforme EDICourtage sont désormais automatiquement intégrés dans les bordereaux termes confiés ou non confiés de Winpass.

#### <span id="page-20-3"></span>**II.9.2. EDI 502**

Il faut désormais préciser dans le paramétrage de l'EDI 502, par compagnie, le mode de règlement. Cette information est reprise dans le fichier envoyé à la compagnie.

#### <span id="page-20-4"></span>**II.9.3. EDI 503**

#### *Menu : Comptabilité auxiliaire/Pointage des commissions automatique EDI503*

L'EDI 503 est désormais disponible pour la compagnie ALLIANZ. Une nouvelle option a été ajoutée dans WINPASS.

#### <span id="page-21-0"></span>**II.9.4. EDI 504**

*Menu : Comptabilité auxiliaire/Gestion des mises en demeures*

Cf. documentation "IAWINPASS+MA+0238+Manuel+Utilisateur+norme+EDI+504\_2014.pdf»

# **II.10. Terme délégation**

<span id="page-21-1"></span>*Menu : Comptabilité auxiliaire /Etats délégation/Calcul du terme avec terme reconduction*

Rajout d'un nouveau choix de filtre : "Echéance principale", "Echéance secondaire".

# **II.11. Terme délégation en batch**

<span id="page-21-2"></span>Prise en compte dans le batch terme des deux nouveaux filtres.

# **II.12. Bordereau de contrôle (Délégation)**

<span id="page-21-3"></span>2 Nouveaux bordereaux sont proposés en standard :

- > bdx\_déleg\_Auto\_standard.rpp,
- $\triangleright$  bdx déleg Auto standard frais.rpp.

Ces bordereaux permettent de faciliter le contrôle des termes calculés.

<span id="page-21-4"></span>**II.12.1. Paramétrage du choix du bordereau** 

Menu : *Paramétrage / Adresses / Gestion des entités / Entité juridique / compagnies / Branches / Produits*

Le nombre de postes de regroupement des garanties a été porté à 25. Le dernier poste (25) est réservé au regroupement des frais.

<span id="page-21-5"></span>**II.12.2. Paramétrage des garanties par produit** 

Menu : *Paramétrage/Production/Gestion des produits/Garanties*

Le nombre de postes de regroupement des garanties a été porté à 25. Le dernier poste (25) est réservé au regroupement des frais.

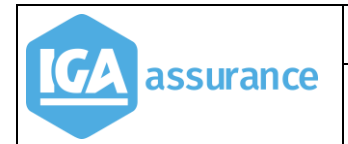

#### <span id="page-22-0"></span>Exemple

# **II.13. Avis d'échéance**

#### Menu : *Comptabilité auxiliaire /Avis d'échéance & relevés de compte/Avis d'échéance*

Les fonctions suivantes ont été ajoutées :

- > Filtre du code "Marque blanche",
- Les avis échéances pour les contrats en mensualisation de type "3" ne seront édités qu'à l'échéance principale.

#### **II.14. Courrier contrat.**

<span id="page-22-2"></span><span id="page-22-1"></span>Le choix du destinataire sera par défaut l'adresse d'attache indiquée dans le contrat.

# **II.15. Bordereau des quittances**

#### Menu : *Comptabilité auxiliaire/Bordereaux confiés*

<span id="page-22-3"></span>Ajout des colonnes Prime Nette Hors Cat Nat, Cat Nat et CP dans la liste des quittances.

# **II.16. Paramétrage des codes mouvements**

#### <span id="page-22-4"></span>**II.16.1. Prise en compte de la loi Hamon**

Ajout d'une case à cocher pour préciser si le code mouvement (de résiliation) est de type Hamon.

L'intitulé du code mouvement est passé à 80 caractères.

<span id="page-22-5"></span>**II.16.2. Option Terme secondaire autorisé**

<span id="page-22-6"></span>Rajout de la case à cocher "terme secondaire autorisé".

#### **II.17. Gestion des mandats SEPA**

#### <span id="page-22-7"></span>**II.17.1. Gestion des rappels des mandats SEPA non signés**

#### Menu : *Divers/Options*

Une nouvelle transaction automatique permet d'effectuer les rappels des mandats non signés.

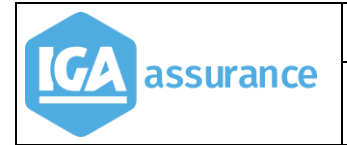

Documentation Winpass New WINPASS

Le paramétrage du courrier de rappel et la fréquence du rappel se paramètre au niveau des options.

Un batch permet de générer les documents de relances.

Pour chaque contrat, un mail est adressé au gestionnaire pour l'informer de l'exécution du batch.

#### <span id="page-23-0"></span>**II.17.2. Compteur numéro de mandat SEPA**

#### Menu : *Paramétrage/Production/Gestion des numéros de mandats*

On peut, désormais, mettre le numéro de contrat en tant que numéro de mandat. Pour cela il faut paramétrer le compteur du numéro de contrat comme décrit cidessous.

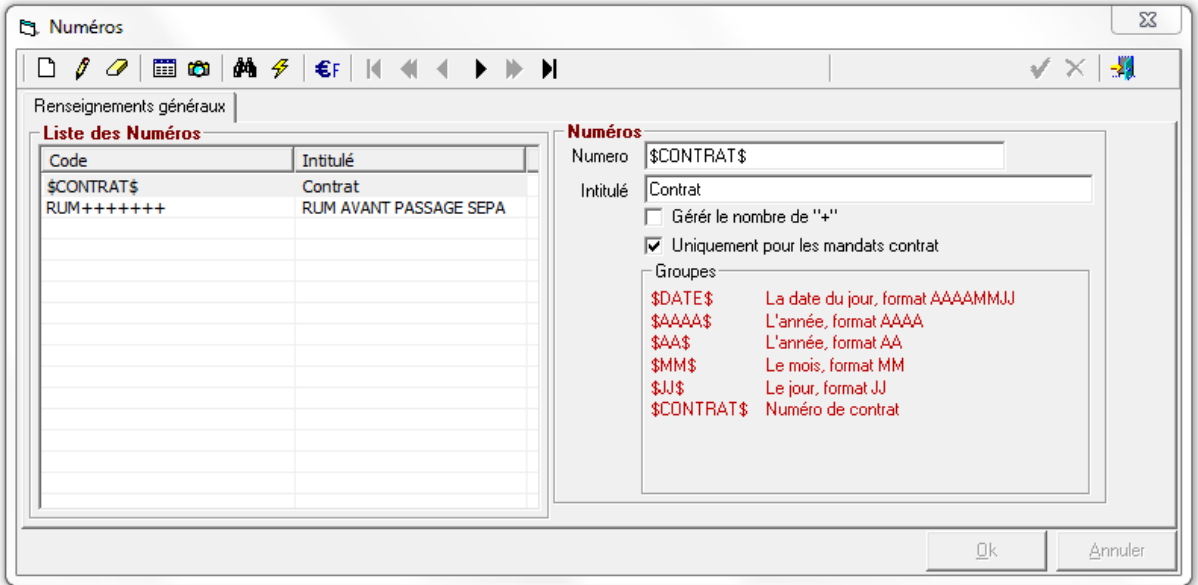

# **II.18. Gestion des documents et envoi par mail**

<span id="page-23-1"></span>Pour accéder directement à la gestion des documents, un bouton **[Documents]** a été ajouté au niveau du menu.

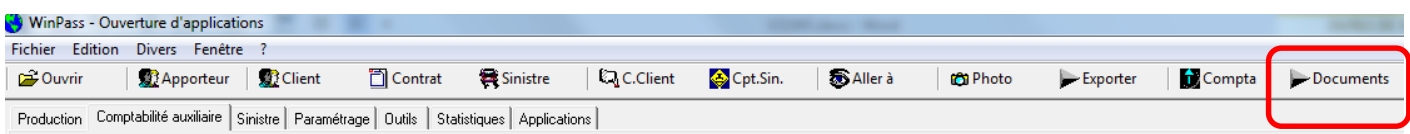

Cette option permet d'accéder à une recherche plus globale des documents à traiter qu'il s'agisse d'avis d'échéance en attente d'envoi, de relances ou de bordereaux.

# **II.19. Recherche des encaissements.**

#### <span id="page-24-0"></span>Menu : *Comptabilité auxiliaire/Outils divers/Recherche des règlements*

Une nouvelle transaction a été rajoutée permettant de rechercher un encaissement soit par le numéro de chèque soit par un montant.

Pour chaque résultat obtenu, il est possible d'accéder :

- au détail de l'opération (compte client),
- <span id="page-24-1"></span> $\triangleright$  au client correspondant.

# **II.20. Lettrage automatique des acomptes.**

#### Menu : *Outils/Lettrage automatique des acomptes*

Cette nouvelle transaction permet de lettrer automatiquement les quittances et les acomptes. Pour que le lettrage soit possible, les acomptes doivent être liés à la même situation de contrat que celle de l'émission.

# <span id="page-24-2"></span>**II.21. Pointage des commissions**

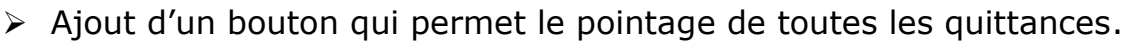

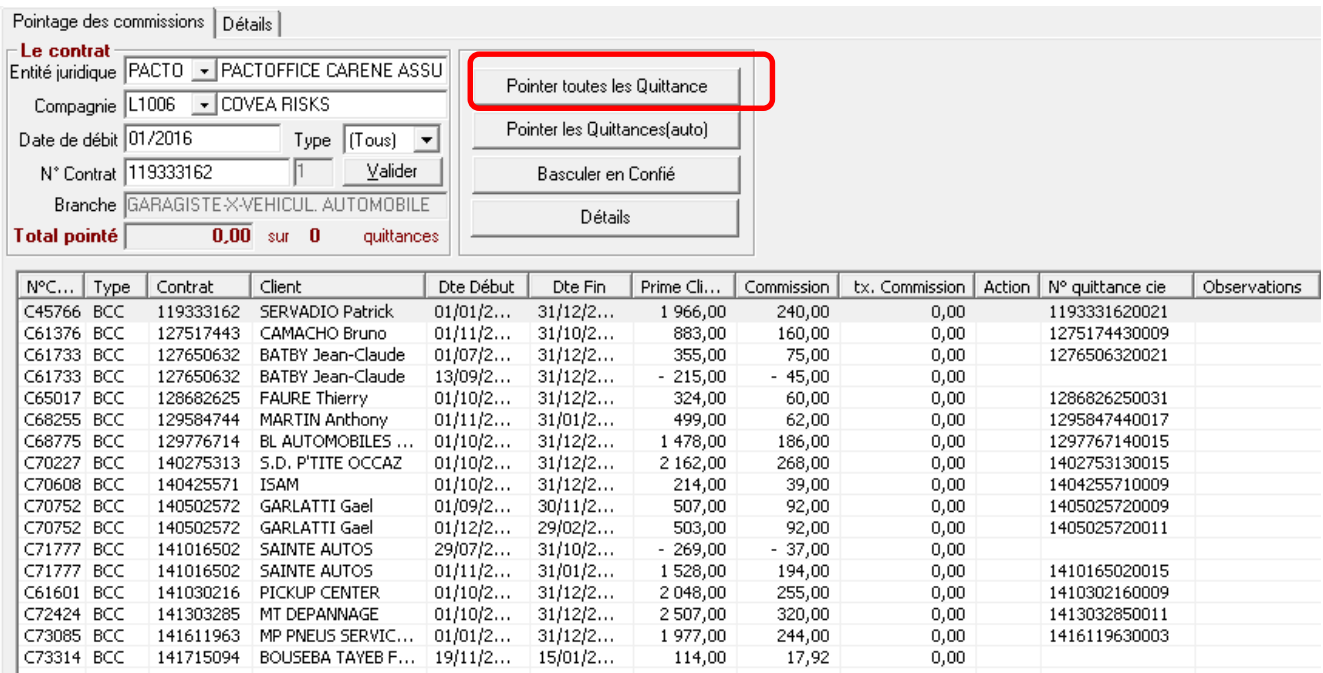

# <span id="page-25-0"></span>**II.22. Gestion des mises en demeure et des rejets de prélèvements**

#### <span id="page-25-1"></span>**II.22.1. Gestion des mises en demeure**

Cf. documentation "Gestion des relances en délégation"

#### <span id="page-25-2"></span>**II.22.2. Modification de l'état d'une quittance**

#### Menu : *Outils/Lettrage automatique des acomptes*

Des améliorations ont été apportées à ce programme afin de permettre, en complément de la modification du code état de la quittance, de faire évoluer le code état de la relance à **E (émis).** (sortie de la chaîne de contentieux).

<span id="page-25-3"></span>**II.22.3. Gestion des rejets de prélèvement**

<span id="page-25-4"></span>Cf documentation "GESTION AUTOMATIQUE DES REJETS DE PRELVT".

# **II.23. Gestion des sinistres**

- $\triangleright$  Ajout du champ circonstance d'un sinistre,
- Modifications de la présentation de la fenêtre sinistre.
	- o Ajout d'un champ Circonstance,
	- o Ajout d'un champ Référence expertise,
	- o Déplacement du code situation, de telle sorte qu'il soit positionné à la suite du code gestion.

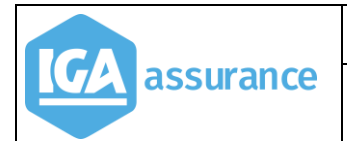

#### Notice de synthèse de la version 2.10.45  $\vert$  V3

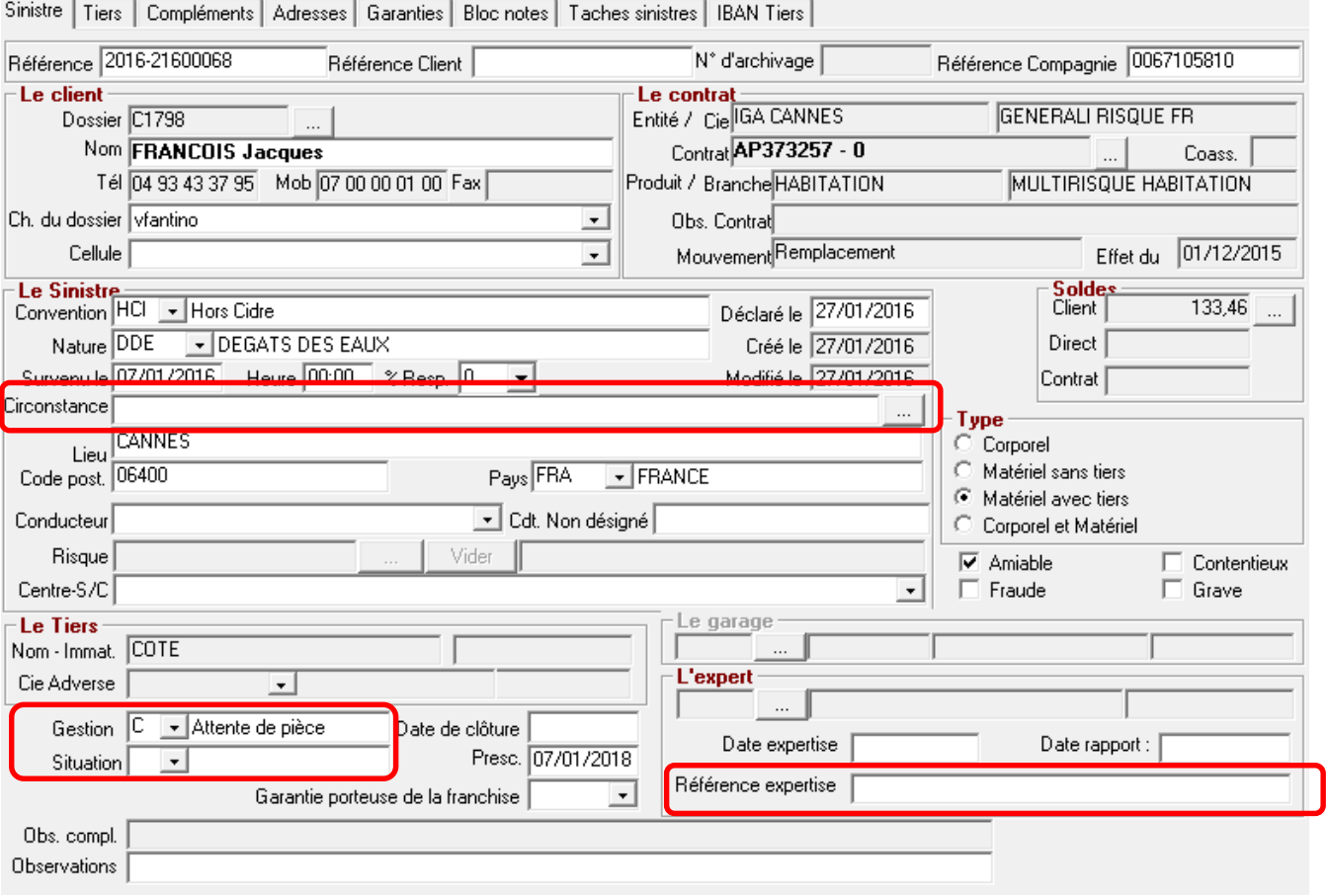